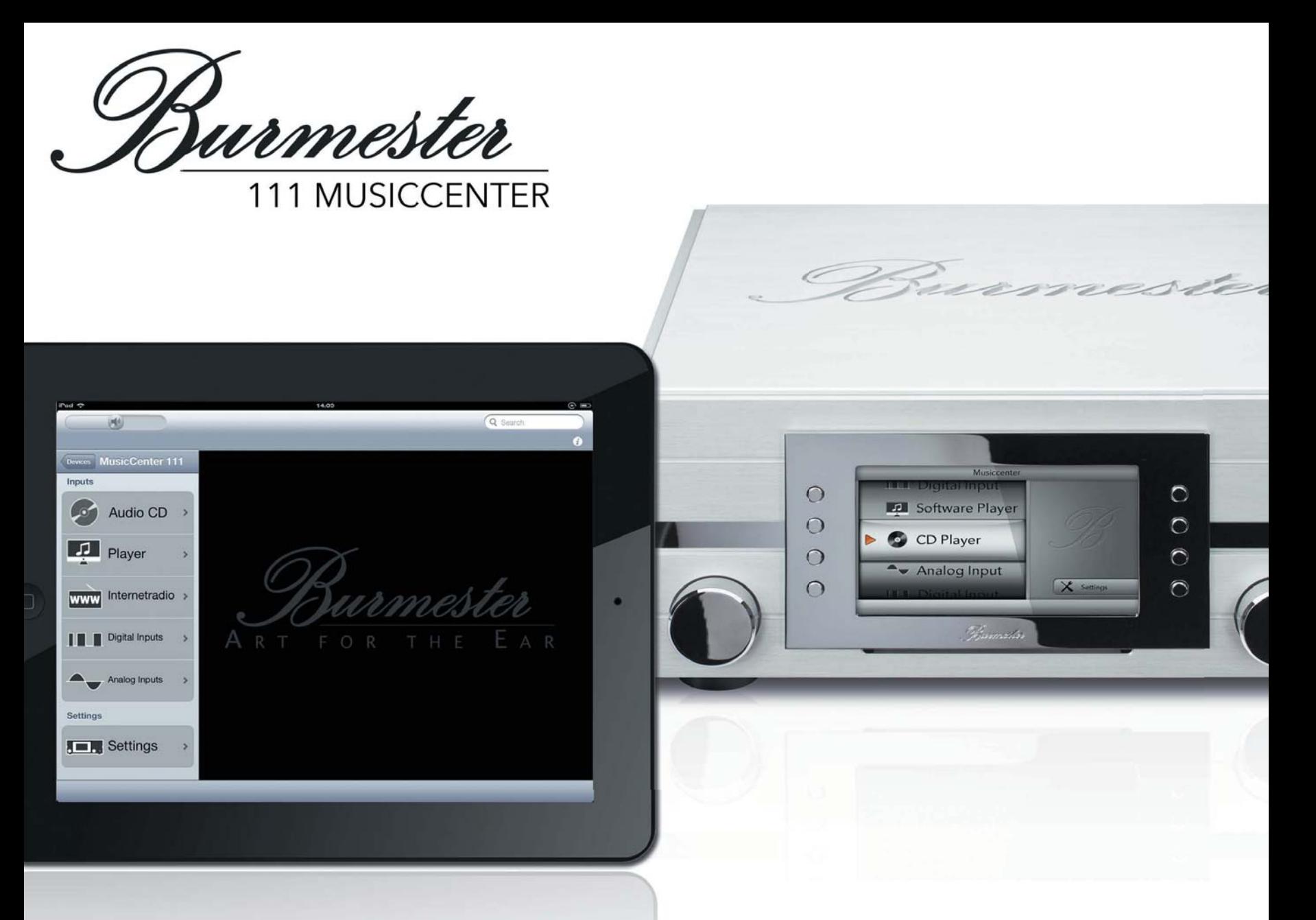

Управление сетевым музыкальным центром с помощью iPad

iPad – товарный знак компании Apple Inc., зарегистрированный в США и других странах

# **Содержание**

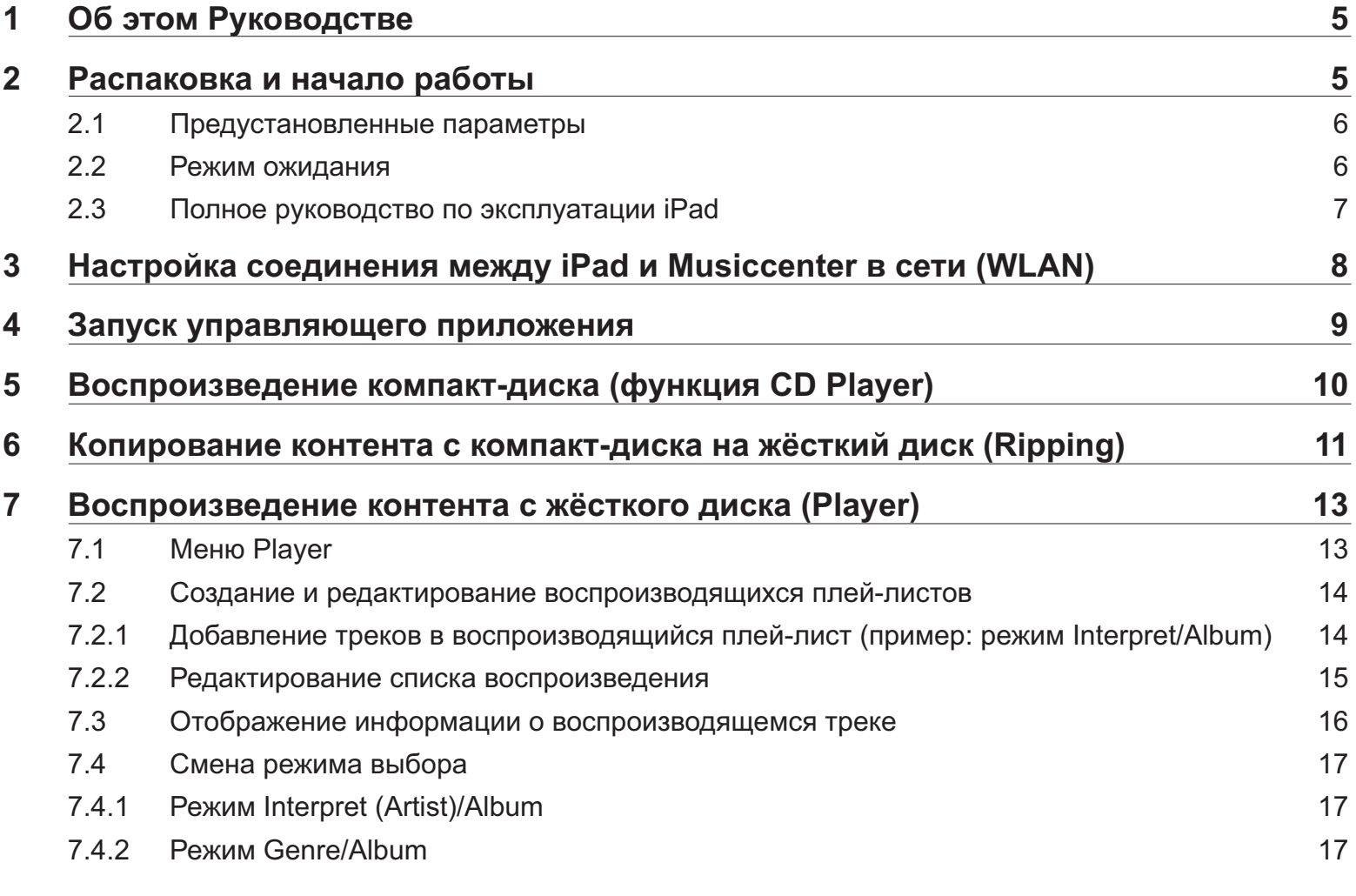

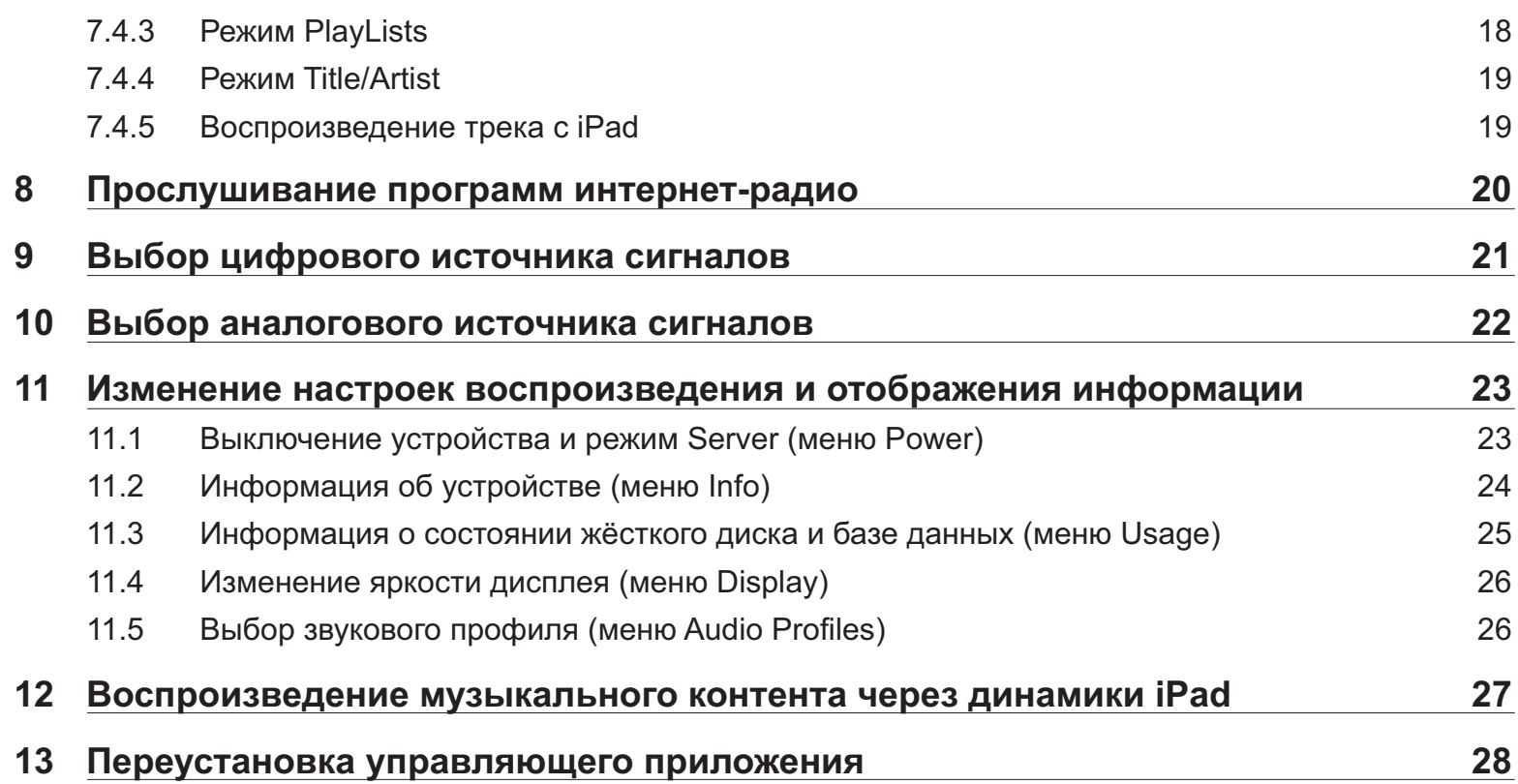

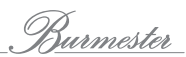

# **1 Об этом Руководстве**

В этом Руководстве описаны способы использования интернет-планшета Apple iPad для управления Burmester 111 Musiccenter. Основные функции iPad описываются здесь лишь в той мере, в которой они необходимы для управления Musiccenter.

Дополнительную информацию о настройке и эксплуатации iPad вы можете найти в Руководстве по эксплуатации iPad от Apple. Подробную информацию смотрите в разделе «2.3 Руководство по эксплуатации iPad» на стр.7.

# **2 Распаковка и начало работы**

1. Достаньте iPad из упаковки. Следуйте инструкциям Apple по эксплуатации устройства.

#### **1 2 3 Регулятор громкости 4 5 Разъём для подключения** Подключайте к нему кабель USB для подзарядки iPad или соединения iPad с компьютером 1 **Кнопка On/Off, Sleep/Wake •** Для того чтобы включить или выключить iPad, удерживайте эту кнопку нажатой несколько секунд **•** Когда iPad включен, кратковременно нажмите кнопку для переключения устройства в режим ожидания ► Использование режима ожидания Этот режим позволяет быстро включать iPad **Сдвижной переключатель** Экранное отображение следует ориентации iPad в пространстве ► Сдвиньте переключатель вправо, чтобы зафиксировать ориентацию экранного отображения **Кнопка Home** Нажатие этой кнопки возвращает вас к экрану рабочего стола

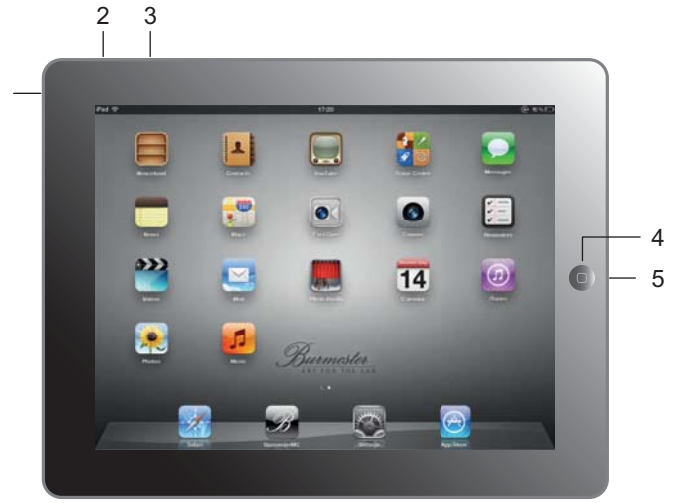

- 2. Подзарядите iPad, если это необходимо, с помощью адаптера питания, включённому в комплект поставки. Кабелем USB соедините разъём для подключения с адаптером питания, а адаптер подключите к розетке электросети.
- 3. Включите iPad. Для этого несколько секунд удерживайте нажатой кнопку включения / выключения (1).

# **2.1 Предустановленные параметры**

iPad настроен компанией Burmester для управления Musiccenter оптимальным образом. Эта конфигурация предусматривает следующее:

- Ориентация дисплейного отображения зафиксирована на ландшафтной настройке. Поэтому вся информация и иллюстрации, приведённые в данном Руководстве по использованию соответствуют этой настройке.
- В качестве экранных обоев настроен установлен логотип Burmester.
- ► Программное приложение **BurmesterMC** для управления Musiccenter уже установлено. Если вы случайно удалите это приложение, процедура переустановки описана в разделе 13 – «Переустановка управляющего приложения» – на стр. 28.

# **2.2 Режим ожидания**

Рекомендуем во всех случаях, когда iPad не нужен, не выключать планшет, а переводить его в режим ожидания. Из этого режима при необходимости можно очень быстро вернуть iPad в рабочее состояние, не дожидаясь, пока запустится операционная система, что занимает значительно больше времени. iPad автоматически переключается в режим ожидания, если вы не касаетесь экрана в течение одной-двух минут.

#### **Для перевода iPad в режим ожидания:**

► Нажмите кнопку **On/Off** (1).

#### **Как перевести iPad из режима ожидания в рабочий режим:**

- 1. Нажмите кнопку **On/Off** (1) или кнопку **Home** (4).
- 2. Сдвиньте вправо экранный переключатель на нижнем крае экрана.
	- **В На экране откроется рабочий стол.**
- ► Дополнительную информацию о настройке и эксплуатации iPad вы можете найти в Руководстве пользователя iPad, предоставляемом Apple. Подробнее об этом рассказано в следующем разделе.

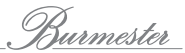

# **2.3 Полное руководство по эксплуатации iPad**

Вы можете найти подробное описание всех функций iPad в предоставляемом компанией Apple Руководстве пользователя iPad, которое можно открыть как интернет-версию на iPad или скачать из сети Интернет как файл формата PDF.

#### **Чтобы открыть интернет-версию:**

- Установите соединение iPad с сетью Интернет.
- 1. Запустите браузер Safari.
- 2. Откройте меню Bookmarks и выберите пункт **iPad User Guide**.
	- Откроется Руководство пользователя.

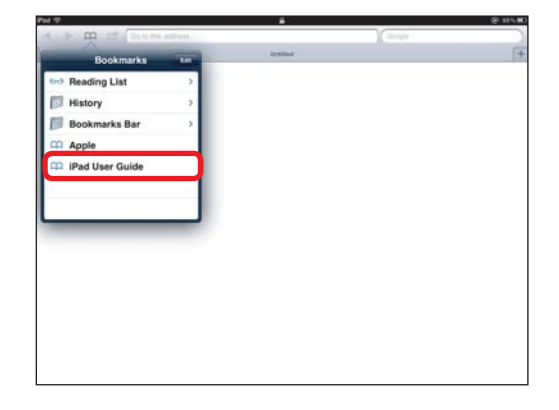

 $\sim$ 

#### **Чтобы скачать Руководство пользователя в формате PDF:**

Вы можете скачать PDF-файл с помощью iPad или компьютера.

**ПРИМЕЧАНИЕ:** Для отображения Руководства пользователя в этом формате на компьютере вам понадобится программа чтения PDF файлов – например, Adobe Reader, – которую можно бесплатно скачать из Интернета.

- Установите соединение iPad или компьютера с сетью Интернет.
- 1. Откройте веб-страницу http://support.apple.com/manuals/ и выберите пункт **iPad User Guide**.
- 2. Если вы используете компьютер, укажите, где именно вы хотите сохранить этот файл.
- 3. После сохранения PDF-файла вы можете открыть его или, если нужно, распечатать.

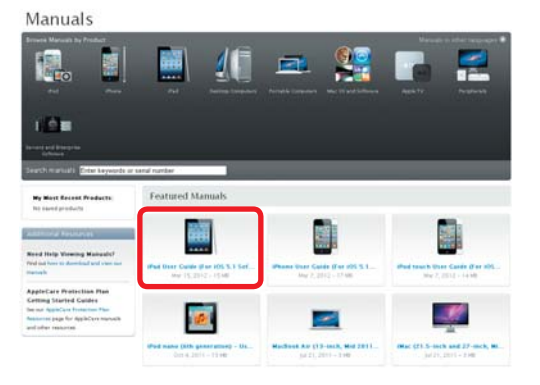

# **3 Настройка соединения между iPad и Musiccenter в сети (WLAN)**

Вы должны установить сетевое соединение между iPad и Musiccenter, прежде чем сможете управлять Musiccenter с помощью iPad.

#### **Для установки сетевого соединения необходимо:**

- Включить Musiccenter и подсоединить антенны WLAN (см. Руководство по эксплуатации Musiccenter).
- 1. Откройте экран рабочего стола iPad и коснитесь иконки **Settings**.
	- Откроется меню **Settings**.
- 2. В левой панели меню выберите пункт **WLAN/WIFI**.
	- **В На экране отобразятся доступные сети WLAN.**
- 3. Коснитесь пункта **Musiccenter111**.
	- **W** Musiccenter111 будет помечена как подключенная сеть.
- 4. По умолчанию стандартным паролем для этого соединения WLAN является «**Burmester111**».
- 5. Закройте меню **Settings** и запустите программное приложение, как описано в следующем разделе.

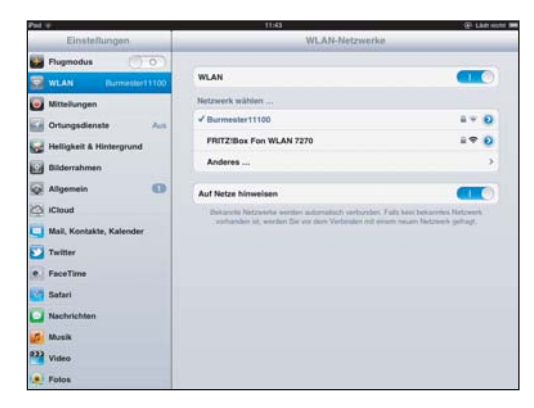

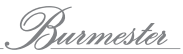

# **4 Запуск управляющего приложения**

- 1. Коснитесь иконки **BurmesterMC** на экране рабочего стола.
	- Откроется экран **Start**.

Когда iPad соединен с Musiccenter через беспроводную локальную сеть, вы можете выбрать iPad или Musiccenter для использования в качестве устройства воспроизведения. Информацию об использовании iPad в качестве устройства воспроизведения смотрите в разделе 12 – «Воспроизведение музыкального контента через динамики iPad» – на стр. 27.

2. Коснитесь нижнего пункта «Musiccenter 111».

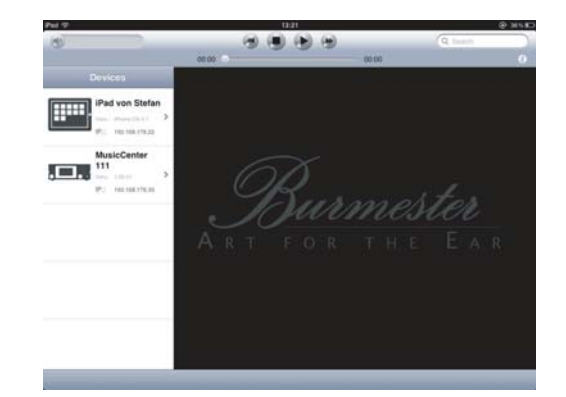

Откроется главное меню. Оно содержит следующие элементы управления:

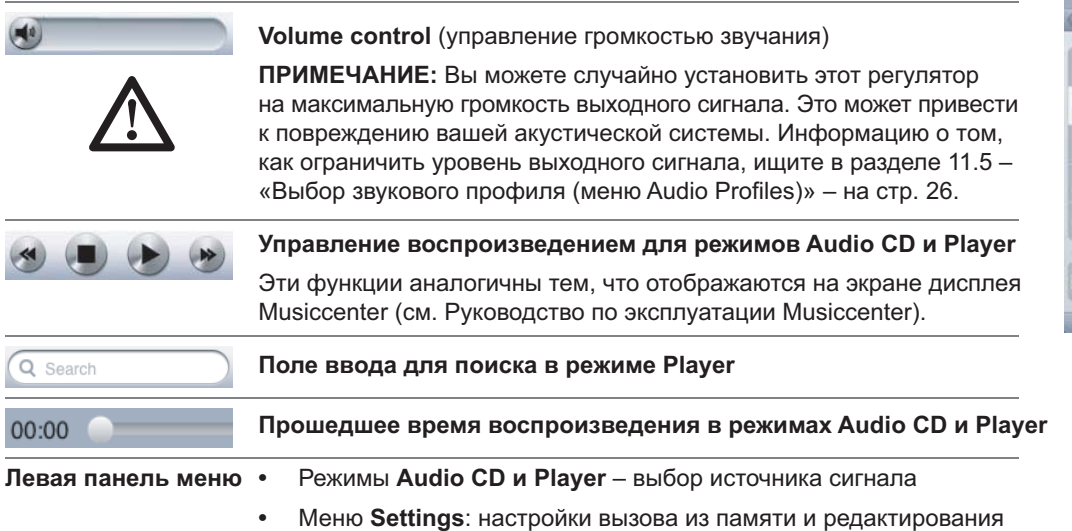

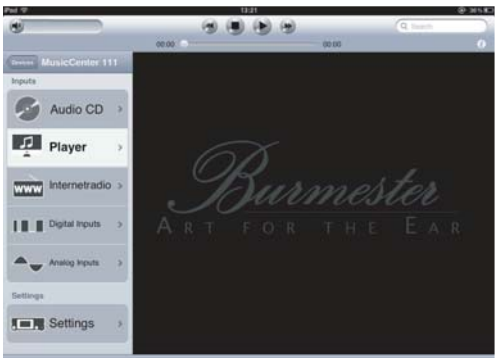

# **5 Воспроизведение компакт-диска (функция CD Player)**

- 1. Вставьте компакт-диск в слот для загрузки дисков, расположенный непосредственно под дисплеем.
	- $\mathfrak{B}$  Компакт-диск будет автоматически втянут в дисковод, как только вы втолкнёте его до положения, в котором почувствуете сопротивление. Сразу же после загрузки компакт-диска начнётся воспроизведение.
- 2. Коснитесь пункта **Audio CD** в главном меню.
	- $\%$  На экране начнёт отображаться информация о воспроизводящемся в данный момент треке.
- 3. Для управления CD-проигрывателем пользуйтесь функциональными кнопками, отображающимися на верхнй части экрана.
- 4. Чтобы извлечь компакт-диск из дисковода, коснитесь иконки **Eject**.

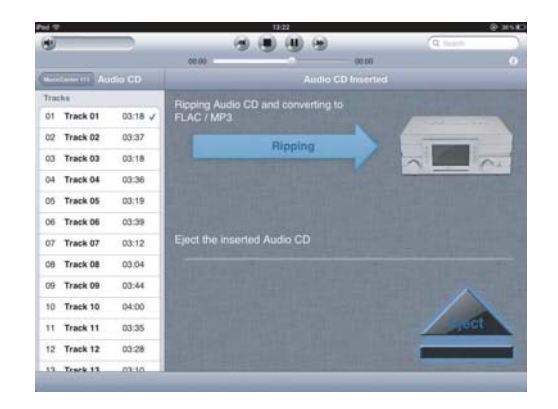

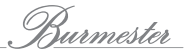

# **6 Копирование контента с компакт-диска на жёсткий диск (Ripping)**

Копирование музыки или видео с носителя AV данных на жёсткий диск компьютера принято обозначать термином «риппинг». После анализа компакт-диска импортируются записанные на диске данные, к ним добавляется информация об альбоме и исполнителе, и весь этот контент затем сохраняется в базе данных в аудиоформате «flac». В процессе риппинга также анализируется и сохраняется в базе данных информация об уровне громкости на данном компакт-диске. Различия в уровнях громкости записей Musiccenter корректирует в аналоговом контуре воспроизведения. Если вы этого не хотите, можете отключить эту функцию в веб-браузере (см. Руководство по эксплуатации Musiccenter, Раздел 6.11.4 под заголовком «Носитель данных»).

#### **Для того, чтобы скопировать контент с CD на жесткий диск:**

- 1. Вставьте компакт-диск в слот для загрузки дисков, расположенный непосредственно под дисплеем.
	- $\oplus$  Компакт-диск будет автоматически втянут в дисковод. Сразу после загрузки компакт-диска начнётся воспроизведение.
- 2. Коснитесь пункта **Audio CD** в главном меню.
	- 4 На экране начнёт отображаться информация о воспроизводящемся треке.
- 3. Коснитесь пункта **Ripping**.
	- 4 Начнётся анализ диска.
	- $\mathcal{P}$  В случае обнаружения информации о подходящем альбоме, на экране отобразится сообщение, предлагающее пользователю подтвердить копирование соответствующего альбома. Иногда может существовать несколько подходящих альбомов на выбор.

Информацию об альбомах можно получать из сетевых источников только в том случае, если установлено и действует Интернет-соединение. Если нет соединения с сетью Интернет, информация об альбомах (без обложек) берётся из локальной базы данных.

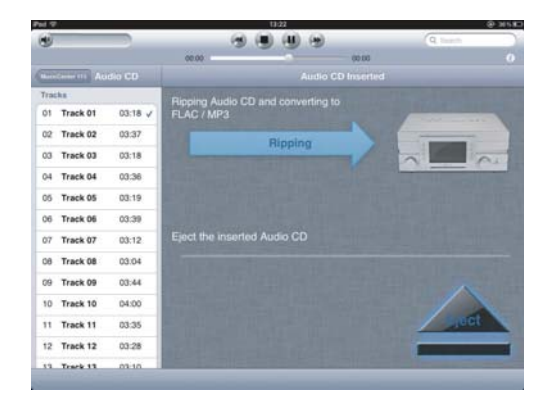

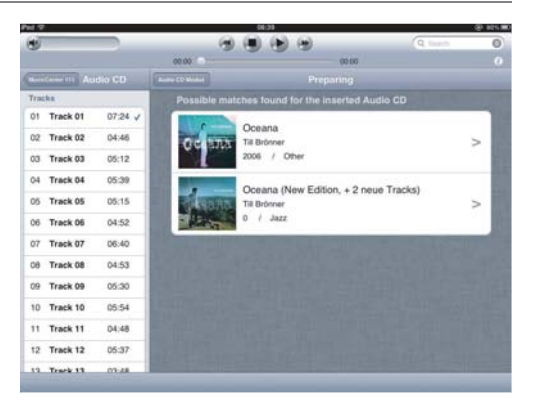

- 4. После того как вы выберете альбом, на экране отобразятся сведения об этом альбоме. Теперь вы можете пользоваться следующими функциями:
	- a. **Сменить обложку альбома**: коснитесь стрелки внизу справа от обложки и сделайте выбор в окне выбора. Вы также можете использовать функцию **Extended Search**, чтобы искать в Интернет-источниках другие подходящие варианты, возможно, с другим исполнителем или названием альбома.
	- b. **Сменить название трека, имя исполнителя или год**: коснитесь соответствующего поля ввода и отредактируйте информацию. Установите экранный переключатель **Match to all Tracks** в положение 1, если хотите, чтобы введённое имя исполнителя было присвоено всем трекам.
	- c. **Сменить жанр**: коснитесь поля **Genre** и выберите жанр из списка.
	- d. **Выбирать отдельные треки**: установите экранный переключатель в положение 0, чтобы исключить данный трек из риппинга, и при необходимости отредактируйте название трека и имя исполнителя.
- 5. Коснитесь экранной кнопки **Start Ripping**.
- 6. В соседнем окне выберите пункт **High Quality**. Если вы выбрали этот режим, Musiccenter во время процесса риппинга проверяет импортированные данные на соответствие определённым критериям и исключает источники даже малейших ошибок, но при этом соблюдает философию неизменения звука, принципиальную для компании Burmester. Скорость процесса точного риппинга в режиме **High Quality** вдвое нижее, чем в режиме быстрого риппинга **Normal**. Примерное время, необходимое для импорта данных, отображается в квадратных скобках.
- 7. Во время риппинга каждого трека Musiccenter будет отображать качество данных оригинала, оцениваемое количеством звёздочек.
- 8. Если в соседнем окне вы выберете режим **Normal**, контент CD будет импортироваться как при обычном риппинге, без многократного считывания данных.

После начала риппинга для каждого трека отображается прогресс-индикатор преобразования. Процесс завершается после выполнения операции финализации (закрытия сеанса записи). Теперь вы можете воспроизводить импортированный на жёсткий диск альбом, используя режим **Player**.

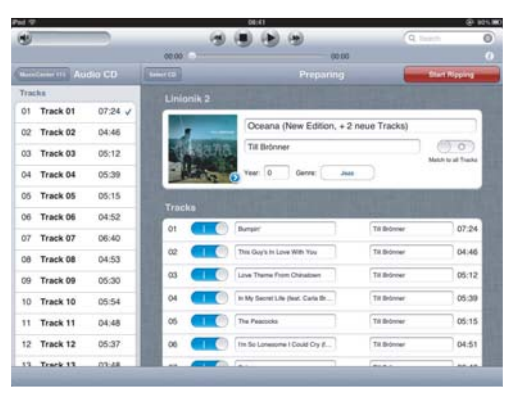

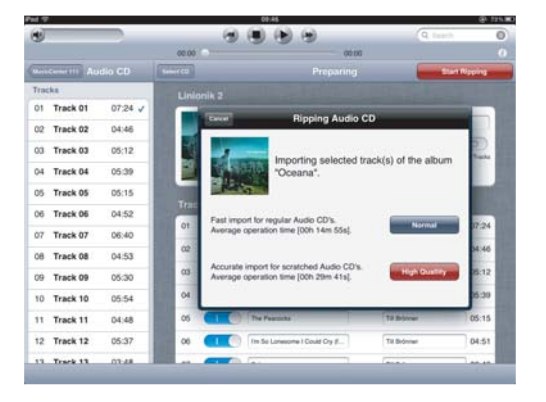

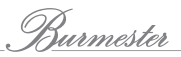

# **7 Воспроизведение контента с жёсткого диска (Player)**

Прежде чем вы сможете воспроизводить контент, вам необходимо записать его на жёсткий диск. На момент покупки устройства жёсткий диск уже содержит альбом с композициями с музыкального портала HighResAudio (www.highresaudio.com). Копируйте контент с компакт-дисков, как описано в разделе 6 – «Копирование контента с компакт-диска на жёсткий диск (Ripping)» – на стр. 11, или пользуйтесь функцией **Web GUI** (см. Руководство по эксплуатации Musiccenter), чтобы импортировать информацию в базу данных.

# **7.1 Меню Player**

- ► Коснитесь пункта **Player** в главном меню.
	- Откроется меню **Player**.

Возможности меню коротко описаны ниже, а подробнее – на следующих страницах.

## **1 Список воспроизведения**

Для воспроизведения трека его необходимо включить в список воспроизведения. Когда вы запустите систему в первый раз, списком воспроизведения будет список HIGHRESAUDIO.

Верхняя иллюстрация показывает экран с пустым списком воспроизведения. Нижняя иллюстрация показывает экран с треками, добавленными в этот список воспроизведения, и информацией о треке, воспроизводящемся в данный момент.

# **2 Текущий трек**

В этом разделе отображается информация о треке и альбоме по мере воспроизведения того или иного трека.

# **3 Раздел отображения выбора**

Здесь отображаются доступные альбомы или треки – в зависимости от режима выбора **4** Выбор также зависит от движения по контенту, который вы сохранили на жестком диске.

# **4 Режим выбора**

Вы можете выбирать отображаемые альбомы и треки различными способами. После того, как вы коснётесь на экране одного из режимов выбора, вы можете задать другие функции, чтобы ограничить свой выбор.

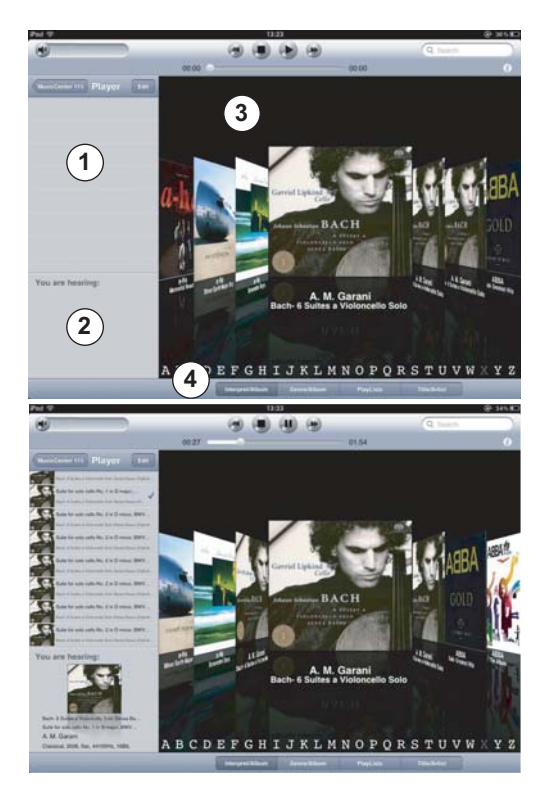

# **7.2 Создание и редактирование воспроизводящихся плей-листов**

Существует два типа списков воспроизведения: воспроизводящиеся плей-листы и списки, сохранённые в памяти. Воспроизводить можно только тот контент, который занесён в тот или иной воспроизводящийся плей-лист. Можно добавлять отдельные треки или целые альбомы. Создав воспроизводящийся плей-лист, можно сохранить его под произвольным именем и вызывать из памяти по мере необходимости. Информацию об использовании сохранённых в памяти плей-листов смотрите в разделе 7.4.3 – «Режим PlayLists» – на стр. 18. Процедуры добавления треков в воспроизводящийся плей-лист несколько отличаются в зависимости от действующего типа выбора. Ниже изложена процедура, основанная на типе выбора **Artist/Album**. Информацию о других типах выбора смотрите в разделе 7.4 – «Смена режима выбора» – на стр. 17.

#### **7.2.1 Добавление треков в воспроизводящийся плей-лист (пример: режим Interpret/Album)**

- 1. Дважды коснитесь на экране обложки нужного вам альбома.
	- $\%$  Обложка повернётся и на экране отобразится список треков.

**ПРИМЕЧАНИЕ:** Чтобы вывести на экран информацию об исполнителе, коснитесь символа «i», отображающегося правее и выше заголовка списка треков.

- 2. Для того чтобы добавлять отдельные треки, касайтесь символа «+», отображающегося после имени трека. Чтобы добавить все треки, коснитесь символа «+» в заголовке.
	- $\tilde{\theta}$ Выбранные треки отображаются в списке воспроизведения.
- 3. Если на экране отображаются не все треки списка, перелистайте страницы плей-листа и коснитесь того трека, который хотите воспроизводить первым.
	- $\phi$  Когда вы перелистаете весь плей-лист (или коснетесь любой части экрана за пределами окна списка), список треков закроется и начнётся воспроизведение.
	- $\mathcal{P}$ Все треки в плей-листе воспроизводятся последовательно друг за другом.

**ПРИМЕЧАНИЕ:** Такие функции, как повторяющееся воспроизведение отдельных треков или всего списка воспроизведения (Repeat), воспроизведение треков в случайном порядке (Shuffle) на данный момент недоступны, но в будущем запланирована их реализация.

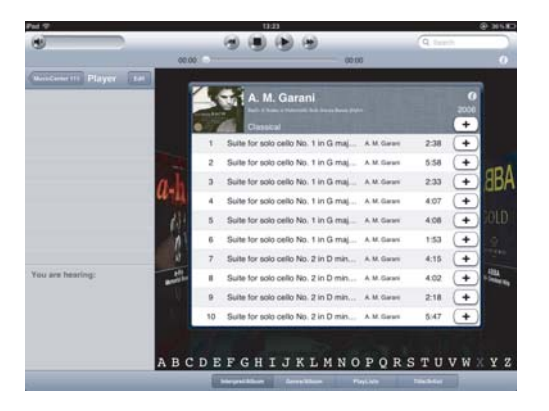

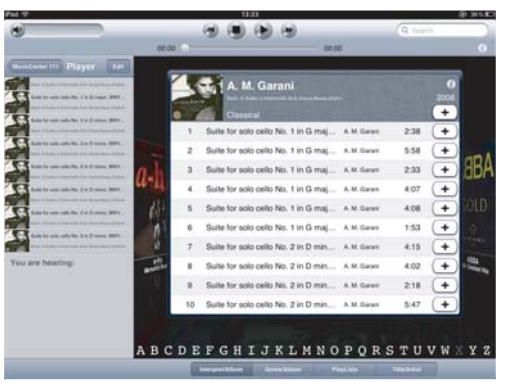

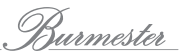

## **7.2.2 Редактирование списка воспроизведения**

- ► Коснитесь экранной кнопки **Edit** в верхней части заголовка списка воспроизведения.
	- $\%$  Откроется окно **Edit**.

### **Для перемещения трека в плей-листе:**

- 1. Коснитесь пункта **Move & Delete**.
	- $\%$  Все треки будут выделены.
- 2. Коснитесь правого края трека, который хотите переместить, и перетащите трек в нужное вам положение.
- 3. Ещё раз коснитесь пункта **Edit**, чтобы закрыть меню.

## **Для удаления трека:**

- 1. Коснитесь пункта **Move & Delete**.
	- $\%$  Все треки будут выделены.
- 2. Коснитесь красного символа перед треком, который хотите удалить.
	- В красном символе появится вертикальная черта, и на экране отобразится экранная кнопка **Delete**.
- 3. Коснитесь кнопки **Delete**.
	- $\%$  Трек будет удалён из плей-листа.

**СОВЕТ:** Вы можете провести пальцем слева направо по треку, без открытия меню **Edit** и нажатия на отобразившуюся кнопку **Delete**.

## **Для удаления плей-листа целиком:**

- 1. Коснитесь пункта **Clear List**.
	- $\%$  Пункт Clear List будет выделен.
- 2. Коснитесь красного символа.
	- Отобразится экранная кнопка **Delete**.
- 3. Коснитесь кнопки **Delete**.
	- $\%$  Список воспроизведения будет удалён.

## **Для сохранения плей-листа в памяти:**

- 1. Коснитесь пункта **Save as**.
	- $\%$  Откроется окно для ввода имени.
- 2. Введите новое имя для плей-листа и коснитесь экранной кнопки **Save**.
	- Список воспроизведения будет сохранен в памяти. После этого его можно вызывать из памяти, используя окно **PlayLists**.

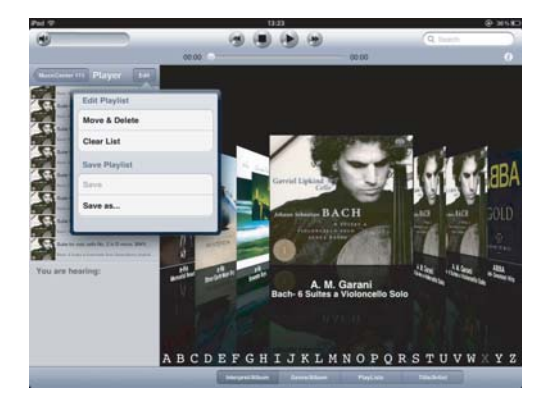

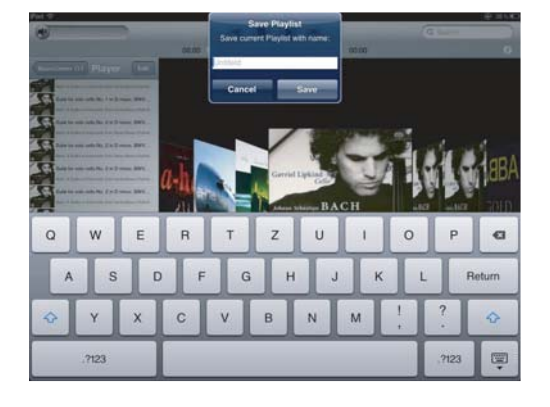

# **7.3 Отображение информации о воспроизводящемся треке**

Во время воспроизведения любого трека секция экрана, расположенная ниже списка воспроизведения, показывает информацию о треке и альбоме.

- ► Коснитесь миниатюрного изображения обложки альбома.
	- $\phi$ Откроется новая информационная страница.

Здесь отображается та же информация, но в более крупном формате, а кроме того, выводятся дополнительные данные:

- текущее время воспроизведения, полное время воспроизведения трека, прогресс-индикатор хода воспроизведения
- средства управления воспроизведением
- кнопка «i» для вывода на экран информации об исполнителе

**ПРИМЕЧАНИЕ**: Особенно полезно крупное отображение регулятора громкости. При некоторых обстоятельствах регулятор громкости в меню **Player** может быть неточным. Крупный масштаб на этой информационной странице позволяет точнее контролировать настройку уровня громкости.

Для того чтобы закрыть информационную страницу, коснитесь символа стрелки в нижней левой части экрана.

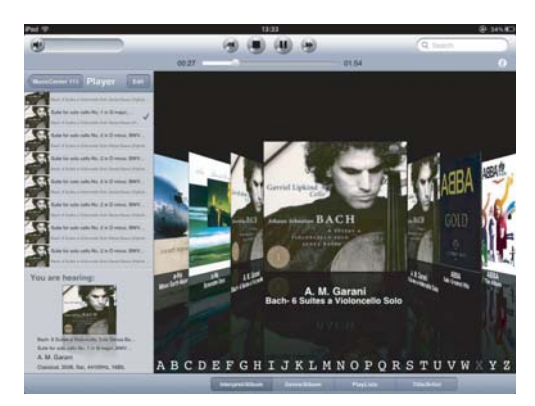

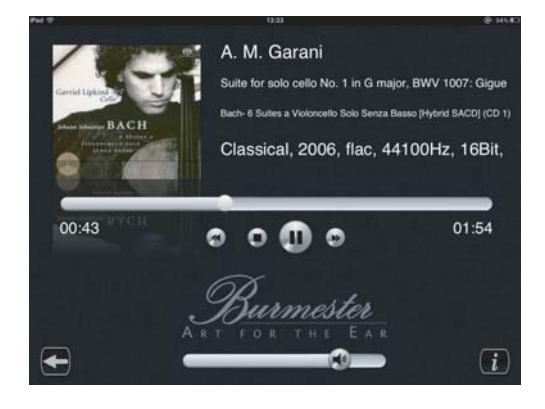

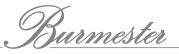

# **7.4 Смена режима выбора**

Предусмотрены четыре режима выбора: **Interpret (Artist)/Album**, **Genre/Album**, **PlayLists** и **Title/Artist**.

## **7.4.1 Режим Interpret (Artist)/Album**

В этом режиме выбора альбомы отображаются в алфавитном порядке имен исполнителей.

- ► Для того чтобы выбрать альбом, проведите пальцем по обложкам.
- ► Коснитесь нужной буквы у нижнего края экрана, чтобы скачком перейти к именам, начинающимся с этой буквы. Если нет имён, начинающихся с какой-либо буквы, отображение такой буквы будет иметь серый цвет.

## **Как добавлять треки в список воспроизведения:**

Эта информация приводится в разделе 7.2 – «Создание и редактирование воспроизводящихся плей-листов» – на стр. 14.

## **7.4.2 Режим Genre/Album**

В этом режиме выбора в алфавитном порядке отображаются альбомы выбранного жанра.

- 1. Перелистывайте доступные жанры в окне выбора.
	- $\%$  Альбомы выбранного жанра отображаются немедленно.
- 2. Перелистывайте отображающиеся альбомы или коснитесь нужной буквы, чтобы скачком перейти к альбомам, названия которых начинаются с этой буквы.

## **Как добавлять треки в список воспроизведения:**

Процедура добавления треков в список воспроизведения такая же, как для режима выбора Interpret/Album. Она описана в разделе 7.2 – «Создание и редактирование воспроизводящихся плей-листов» – на стр. 14.

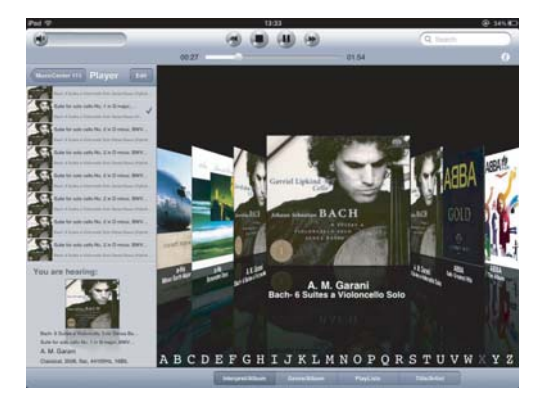

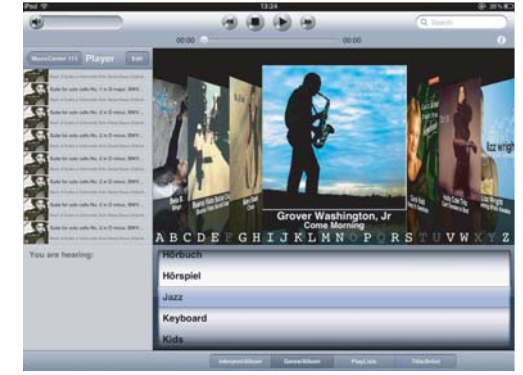

## **7.4.3 Режим PlayLists (сохранённые плей-листы)**

В этом режиме на экране отображаются треки в выбранном плей-листе. Для этого в памяти должен быть сохранён хотя бы один список воспроизведения. Информация о создании плей-листов приведена в разделе 7.2 – «Создание и редактирование воспроизводящихся плей-листов» – на стр.14.

- ► Перелистывайте имеющиеся списки воспроизведения в окне выбора.
	- $\mathbb{V}$  На экране будут отображаться треки, принадлежащие к выбранному плей-листу

Сохранённый плей-лист позволяет только вызывать треки из памяти. Чтобы воспроизводить сохранённые в памяти треки, их нужно добавить в воспроизводящийся плей-лист.

#### **Как добвить треки в воспроизводящийся плей-лист:**

- 1. Коснитесь символа «+» вверху слева.
	- $\%$  Откроется окно выбора.
- 2. Выберите пункт **Add all Tracks**, чтобы добавить треки из выбранного в памяти списка в существующий воспроизводящийся плей-лист или выберите пункт **Load Playlist**, чтобы удалить текущий воспроизводящийся плей-лист и добавить треки из выбранного в памяти списка воспроизведения в определенный воспроизводящийся плей-лист.
- 3. Имя используемого вами списка воспроизведения будет отображаться в заголовке воспроизводящегося списка воспроизведения.

#### **Как удалять отдельные треки из списка воспроизведения:**

Невозможно удалить треки из сохраненного в памяти списка. Их можно удалять только из воспроизводящегося плей-листа. Затем нужно ещё раз сохранить в памяти новый плей-лист под существующим именем, что перезаписывает новый список «поверх» старого.

- 1. Выберите список воспроизведения и коснитесь символа «+» вверху слева.
- 2. Выберите пункт **Load Playlist**, чтобы удалить текущий воспроизводящийся плей-лист и использовать треки из выбранного списка.
- 3. Удалите треки, которые хотите изъять из данного плей-листа (см. раздел 7.2.2 на стр. 15).
- 4. Коснитесь пункта **Edit** в заголовке списка воспроизведения и выберите экранную кнопку **Save**.
	- $\%$  Отредактированный список воспроизведения будет сохранён в памяти под существующим именем.

#### **Как удалить список воспроизведения:**

- 1. Выберите плей-лист, который хотите удалить.
- 2. Коснитесь иконки «корзины» вверху справа и подтвердите удаление касанием экранной кнопки **Delete**.
	- $\phi$ Список воспроизведения будет удалён.

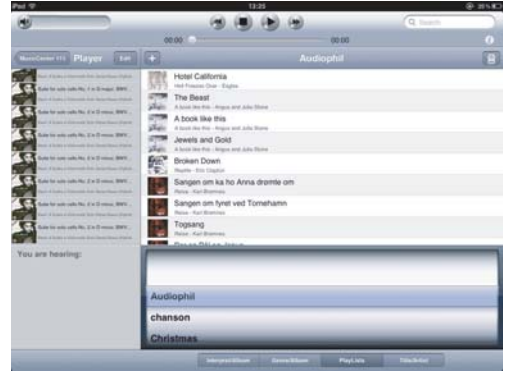

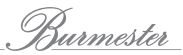

## **7.4.4 Режим Title/Artist**

В этом режиме все треки отображаются в алфавитном порядке.

- Для перелистывания списка треков проведите пальцем вверх или вниз по списку.
- ► Коснитесь нужной буквы у правого края экрана, чтобы скачком перейти к именам, начинающимся с этой буквы. Если нет имён, начинающихся с какой-либо буквы, отображение такой буквы будет иметь серый цвет.

#### **Как добавлять треки в список воспроизведения:**

- ► Коснитесь символа «+» после трека, который хотите добавить.
	- $\%$  Трек будет добавлен к списку воспроизведения.

Эта информация приводится в разделе 7.2 – «Создание и редактирование воспроизводящихся плей-листов» – на стр. 14.

### **7.4.5 Воспроизведение трека с iPad**

В режимах выбора **Interpret/Album, Genre/Album** и **Title/Artist** можно воспроизводить треки прямо с iPad. Однако воспроизводить треки можно только по одному. Этот режим воспроизведения полезен для быстрого предварительного прослушивания трека.

### **Как воспроизвести трек с iPad:**

- 1. Откройте список треков:
	- в режимах выбора **Interpret/Album** и **Genre/Album** двойным касанием обложки альбома,
	- в режиме выбора **Title/Artist** треки отображаются сразу же, действия пользователя не нужны.
- 2. Коснитесь любого места на отображении трека, кроме символа «+» character.
	- $\%$  Начнётся воспроизведение трека.
- 3. Настройте уровень громкости регулятором громкости iPad (экран управления громкостью не действует).

### **Как добавлять треки в список воспроизведения:**

- ► В режимах выбора **Interpret/Album** и **Genre/Album** коснитесь любого места на экране вне списка треков.
- ► В режиме выбора Title/Artist для прекращения воспроизведения коснитесь информационной секции или символа «i», либо перейдите из этого режима выбора в другой режим выбора.

**ПРИМЕЧАНИЕ:** Информацию о применении iPad для воспроизведения треков смотрите в разделе 12 – «Воспроизведение музыкального контента через динамики iPad» – на стр. 27.

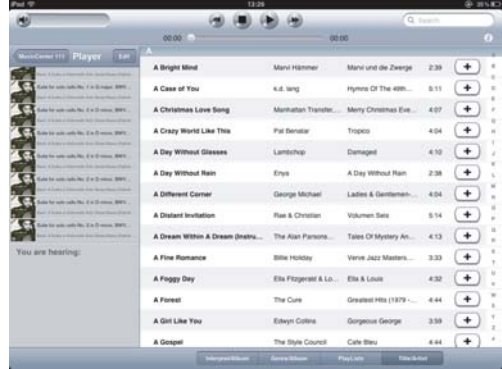

# **7 Прослушивание программ интернет-радио**

Режим интернет-радио даёт пользователю возможность прослушивать радиопрограммы, транслируемые по сети Интернет. Для этого Musiccenter использует таблицу радиостанций, которую организует, поддерживает в рабочем состоянии и обновляет компания Burmester. Поэтому вы можете быть уверены в том, что включённые в таблицу радиостанции доступны для прослушивания и передают сигнал высокого качества. Прослушивание интернет-радиостанции не отличается от прослушивания трека с помощью меню **Player**. Просто выберите из списка одну из радиостанций, добавьте ее в список воспроизведения и начните воспроизведение.

#### **Для прослушивания программ интернет-радио необходимо**:

- 1. Выберите пункт **Internet radio** в главном меню.
- 2. Выберите страну.
- 3. Дважды коснитесь в списке отображения станции, которую хотите слушать.
	- $\phi$ Откроется новая информационная страница.
- 4. Коснитесь символа «+», чтобы добавить станцию в список воспроизведения.
- 5. Для того чтобы начать воспроизведение, коснитесь названия станции в списке воспроизведения.

**ПРИМЕЧАНИЕ**: Все прочие функции аналогичны функциям меню Player. Информацию о редактировании списков воспроизведения смотрите в разделе 7.2 – «Создание и редактирование воспроизводящихся плей-листов» – на стр. 14.

Пункт меню **Internet radio** недоступен в автономном режиме, когда нет соединения с сетью Интернет.

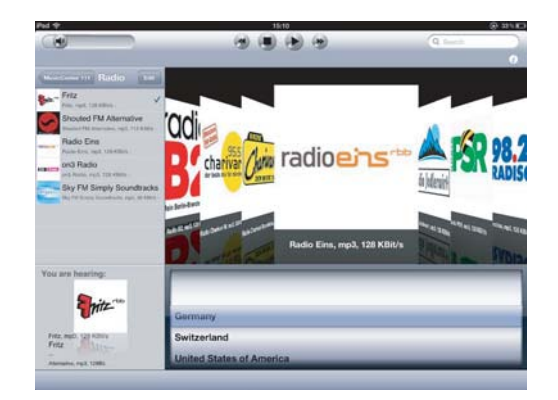

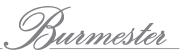

# **9 Выбор цифрового источника сигналов**

- ► Выберите пункт **Digital Inputs** в главном меню.
	- 4 Откроется экран для выбора и настройки цифровых входов.

## **Как выбрать вход:**

- ► Переместите экранный переключатель возле выбранного входа вправо.
	- Переключатель показывает индикацию **ON**, сначала оранжевого цвета, а затем, когда активируется выбранный вход, – зелёного.
- ► Для того, чтобы выбрать другой вход, переместите соответствующий ему экранный переключатель в положение **ON**. Задействованный в данный момент вход будет отключён.

Для каждого из входов можно задать имя, отрегулировать уровень входного сигнала, выбрать фазу и частоту дискретизации.

### **Как изменять настройки:**

- 1. Коснитесь экранного отображения выбранного входа.
- 2. Коснитесь поля **Name** и задайте имя входа по своему усмотрению.
- 3. В разделе **Gain** переместите регулятор к нужному вам значению. Таким способом вы также можете компенсировать различия в уровне сигналов.
- 4. В разделе **Phase** коснитесь настройки **0 Grad** или **180 Grad**, чтобы изменить фазу. Выберите ту настройку, при которой звучание оптимально.
- 5. В разделе **SRC** коснитесь настройки **96 kHz** или **192 kHz**, чтобы задать частоту дискретизации.

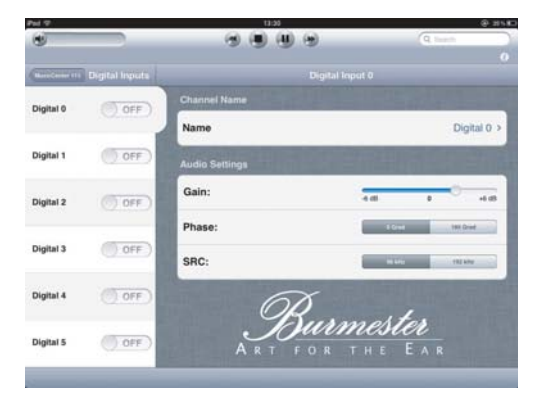

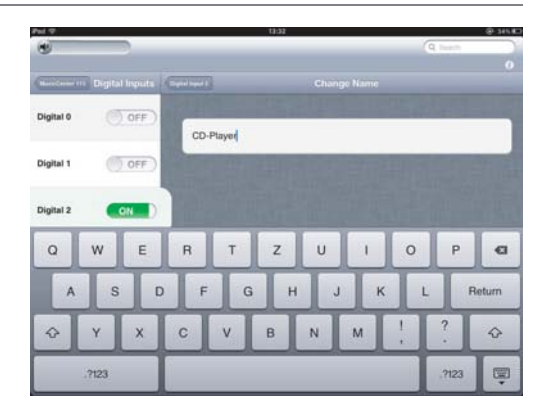

# **10 Выбор аналогового источника сигналов**

- ► Выберите пункт **Analog Inputs** в главном меню.
	- $\phi$ Откроется экран для выбора и настройки аналоговых входов.

## **Как выбрать вход:**

- ► Переместите экранный переключатель возле выбранного входа вправо.
	- Переключатель показывает индикацию **ON**, сначала оранжевого цвета, а затем, когда активируется выбранный вход, – зелёного.
- ► Для того, чтобы выбрать другой вход, переместите соответствующий ему экранный переключатель в положение **ON**. Задействованный в данный момент вход будет отключён.

Для каждого из входов можно задать имя, отрегулировать уровень входного сигнала и выбрать фазу.

### **Как изменять настройки:**

- 1. Коснитесь экранного отображения выбранного входа.
- 2. Коснитесь поля **Name** и задайте имя входа по своему усмотрению.
- 3. В разделе **Gain** переместите регулятор к нужному вам значению. Таким способом вы также можете компенсировать различия в уровне сигналов.
- 4. В разделе **Phase** коснитесь настройки **0 Grad** или **180 Grad**, чтобы изменить фазу. Выберите ту настройку, при которой звучание оптимально.

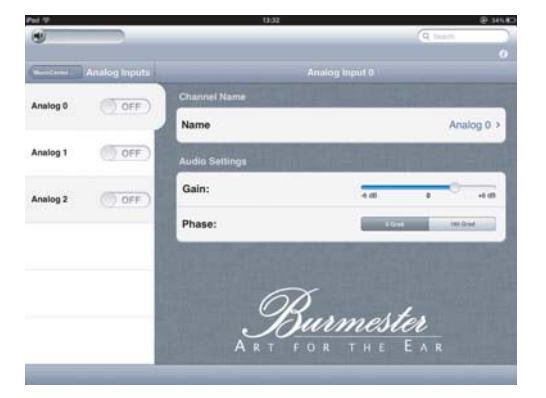

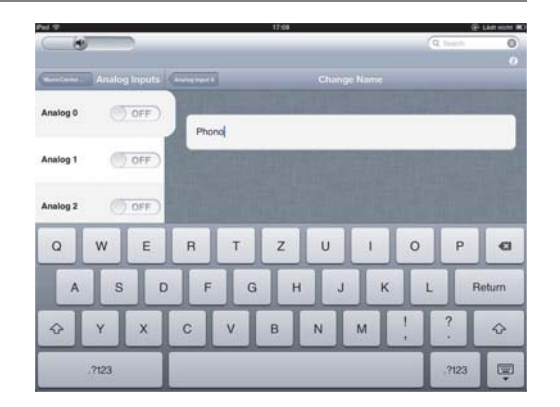

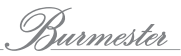

# **11 Изменение настроек воспроизведения и отображения информации**

Используя меню Settings, можно изменять некоторые из основных настроек и выводить на экран информацию о системе.

- ► Выберите меню Settings в главном меню.
	- $\%$  Откроется экран для изменения общих настроек.

# **11.1 Выключение устройства и режим Server (меню Power)**

#### **Пункт меню Switch Power**

► Для переключения Musiccenter в режим ожидания **Standby** настройте этот программный выключатель на значение 0.

**ПРИМЕЧАНИЕ**: Эта настройка также прерывает соединение с Musiccenter по беспроводной локальной сети (WLAN), поэтому снова включить Musiccenter с iPad становится невозможно.

► Для того чтобы снова включить Musiccenter, используйте аппаратный выключатель **POWER** на Musiccenter или пульт дистанционного управления.

#### **Пункт меню Power off Audio unit**

► Настройте этот программный выключатель на значение 0, чтобы переключить Musiccenter в режим **Server**. Сведения о режиме **Server** смотрите в Руководстве по эксплуатации Musiccenter.

**ПРИМЕЧАНИЕ**: В режиме Server поддерживается соединение WLAN с Musiccenter. Поэтому можно снова переключить Musiccenter в рабочий режим, используя iPad.

#### **Пункт меню Uptime**

Показывает время работы Musiccenter:

- Строка **System Uptime**: время работы с момента последнего включения.
- Строка **Total Uptime**: общее время работы.

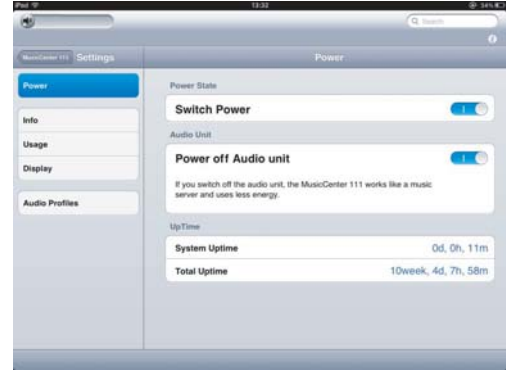

# **11.2 Информация об устройстве (меню Info)**

### **Верхний информационный раздел**

- **Name**: сетевое имя Musiccenter
- **Version**: версия прошивки Musiccenter
- **Address**: IP-адрес
- **Serialnumber**: серийный номер Musiccenter

#### **Memory**

- **Total**: полная ёмкость оперативной памяти
- **Free**: свободное пространство оперативной памяти

### **Temperature**

- **System**: температура системы
- **Harddrive**: температура жёсткого диска

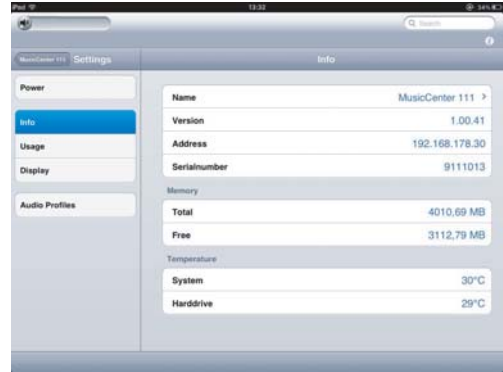

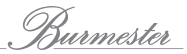

# **11.3 Информация о состоянии жёсткого диска и базе данных (меню Usage)**

### **Disc Usage**

Информация о состоянии накопителя на жёстком диске:

- **Total**: полная ёмкость накопителя
- **Data**: объём памяти, занятый данными
- **Music**: объём памяти, занятый музыкальными файлами
- **Free**: свободное дисковое пространство
- **Reserved**: зарезервированное дисковое пространство

Информация о состоянии жёсткого диска также отображается в графической форме.

#### **Database**

Информация о количестве хранящихся в памяти записей:

- **Artists**: количество исполнителей
- **Albums**: количество альбомов
- **Tracks**: количество треков
- **Playlists**: количество списков воспроизведения

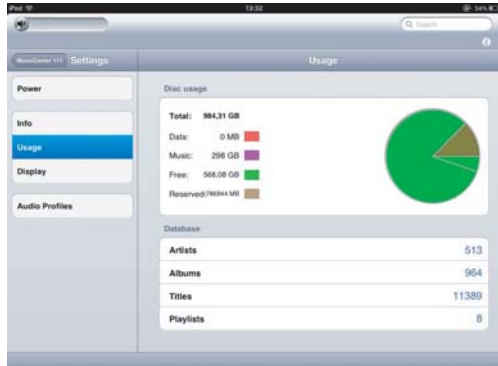

# **11.4 Изменение яркости дисплея (меню Display)**

## **Пункт Display**

Позволяет регулировать настройку яркости дисплея.

► Для того, чтобы задать уровень яркости, коснитесь выбранного значения уровня.

**ПРИМЕЧАНИЕ**: Если задать уровень яркости 0, дисплей будет светиться несколько секунд, подтверждая, что устройство работает, а затем погаснет.

### **LED-Frame**

Позволяет настраивать яркость подсветки.

► Для того, чтобы задать уровень яркости, коснитесь выбранного значения уровня.

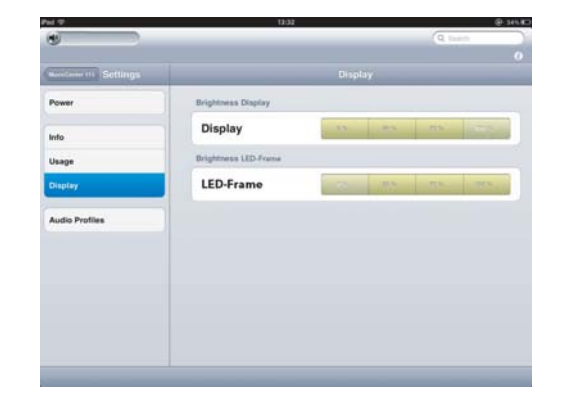

# **11.5 Выбор звукового профиля (меню Audio Profiles)**

Звуковые профили позволяют ограничивать максимальный уровень выходных сигналов Musiccenter. С их помощью можно регулировать уровень сигнала подключённых компонентов для входного каскада, выбирать оптимальную настройку звучания, ограничивать максимальный уровень громкости выходных сигналов.

### **Предусмотрены следующие профили**:

- **Power amplifier**: выберите этот профиль, если аппарат подключён к усилителю мощности.
- **Preamplifier**: выберите этот профиль, если аппарат подключён к предусилителю.
- **LOW, MEDIUM, HIGH, VERY HIGH**: выберите нужный уровень.

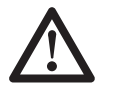

 **ПРИМЕЧАНИЕ**: Вы можете случайным образом практически мгновенно установить экранный регулятор на максимальную громкость выходного сигнала. Это может привести к повреждению вашей акустической системы. Опасайтесь этого эффекта, если выбрали настройку HIGH или VERY HIGH.

Для того, чтобы выбрать профиль, коснитесь его обозначения на экране.

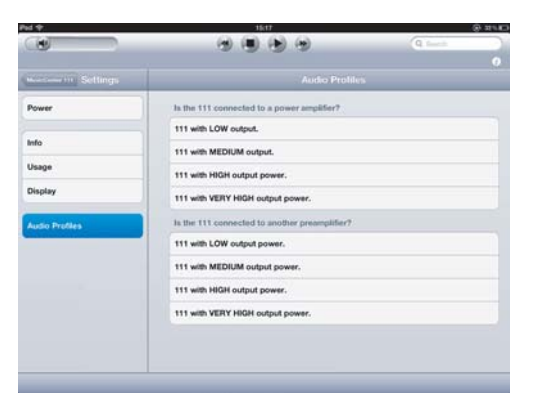

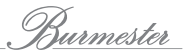

# **12 Воспроизведение музыкального контента через динамики iPad**

Планшет iPad также можно использовать для воспроизведения музыкального контента. Меню Player и Internet radio доступны с теми же функциями, что и для воспроизведения на Musiccenter.

#### **Для воспроизведения контента с использованием iPad**:

- 1. Откройте рабочий стол (пункт меню **Devices**).
	- На экране отобразятся устройства iPad и Musiccenter. В зависимости от конфигурации вашей системы, могут отображаться и другие устройства.
- 2. Выберите iPad.
	- На экране отобразятся меню **Player** и **Internet radio**.
- 3. Выберите одно из двух меню.

Операции управления такие же, как для Musiccenter:

- Информацию о меню **Player** смотрите в разделе 7 «Воспроизведение контента с жёсткого диска (меню Player)» – на стр. 13.
- Информацию о меню **Internet radio** смотрите в разделе 8 «Прослшивание программ интернет-радио» на стр. 20.
- 4. Настраивайте уровень громкости при помощи экранного регулятора громкости, расположенного слева на экране, или на более крупном отображении информации об альбоме на информационной странице.

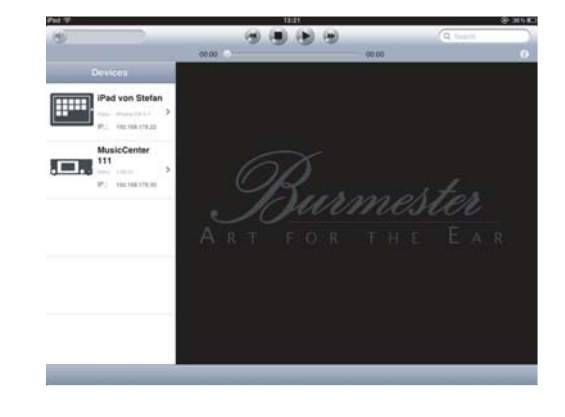

# **13 Переустановка управляющего приложения**

Управляющее приложение BurmesterMC, созданное компанией Burmester, необходимо для управления работой Musiccenter с помощью iPad. Musiccenter поставляется с предустановленным на iPad управляющим приложением. Удалив по ошибке это приложение, вы можете бесплатно скачать его с Apple App Store и самостоятельно переустановить.

#### **Как установить программное приложение:**

- 1. Установите соединение iPad с сетью Интернет. Сведения о том, как сделать это, приведены в Руководстве пользователя iPad.
- 2. Коснитесь иконки **App Store** на рабочем столе iPad.

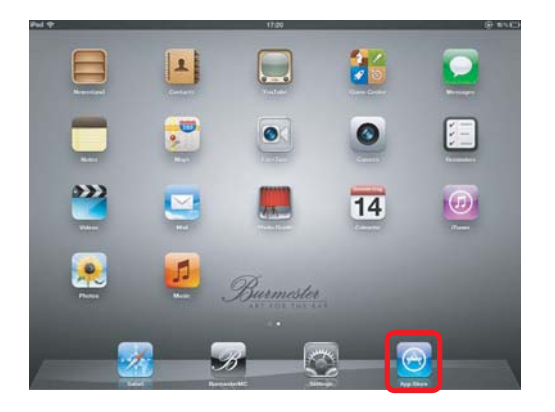

 $\mathcal{P}$ Эта операция приведет вас прямо на App Store.

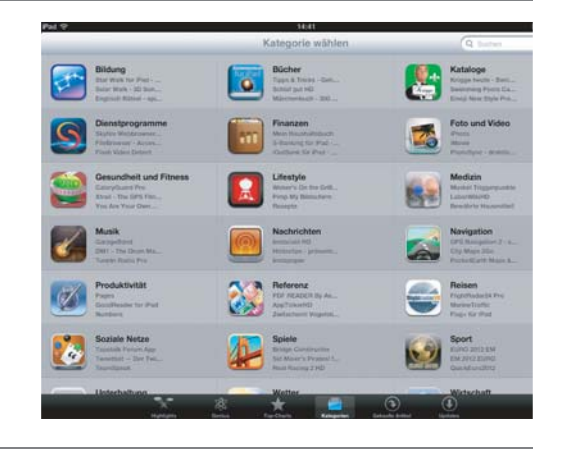

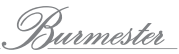

- 3. Введите слово «Burmester» в окно поиска, расположенное вверху справа.
	- $\%$  При нахождении соответствующего объекта на экране отобразится **BurmesterMC app**.
	- $\mu$  Коснитесь этой иконки, чтобы вывести на экран дополнительную информацию о приложении.
- 4. Коснитесь экранной кнопки **Free**.
	- **У Кнопка покажет иконку INSTALLAPP.**
- 5. Коснитесь иконки **INSTALLAPP**.
- 6. Откроется экран регистрации в системе Apple iStore.

**ПРИМЕЧАНИЕ**: Несмотря на то, что это программное приложение является бесплатным, вы должны зарегистрироваться в системе и создать учётную запись для того, чтобы скачать его.

7. Выполните экранные инструкции по регистрации в системе Apple iStore.

Когда регистрация в системе и установка программного приложения будут успешно выполнены, на рабочем столе появится иконка **BurmesterMC**.

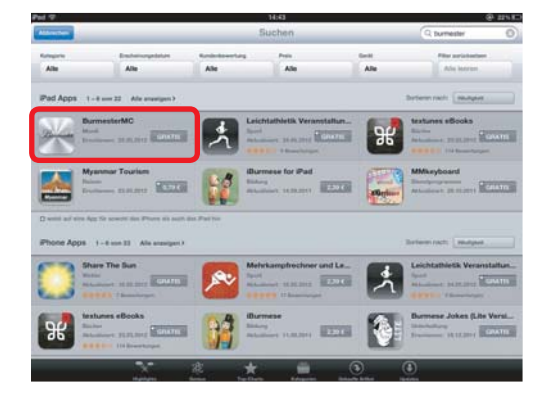

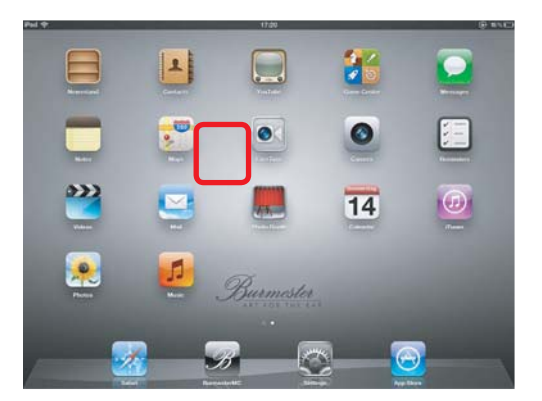

**Для заметок**

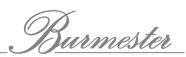

Burmester

AUDIOSYSTEME

**BURMESTER AUDIOSYSTEME GMBH WILHELM-KABUS-STRAßE 47 D-10829 BERLIN GERMANY**

> **ТЕЛ.: +49/(0)30/78 79 68 – 0 ФАКС: +49/(0)30/78 79 68 – 68 E-MAIL: mail@burmester.de САЙТ: www.burmester.de**